# $V$ erifone  $\mathsf{A}\mathsf{r}\mathsf{K}$

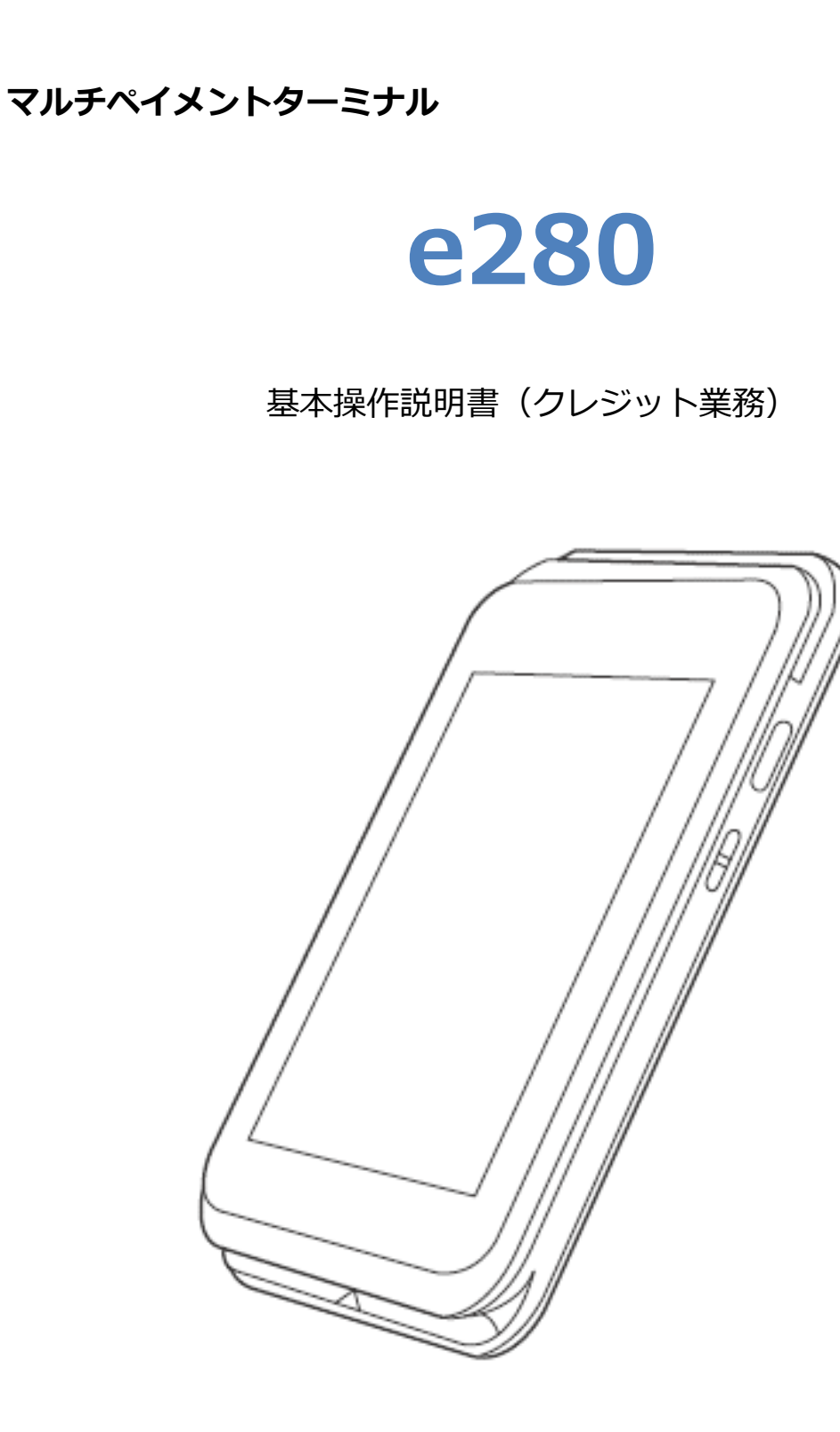

#### 目次

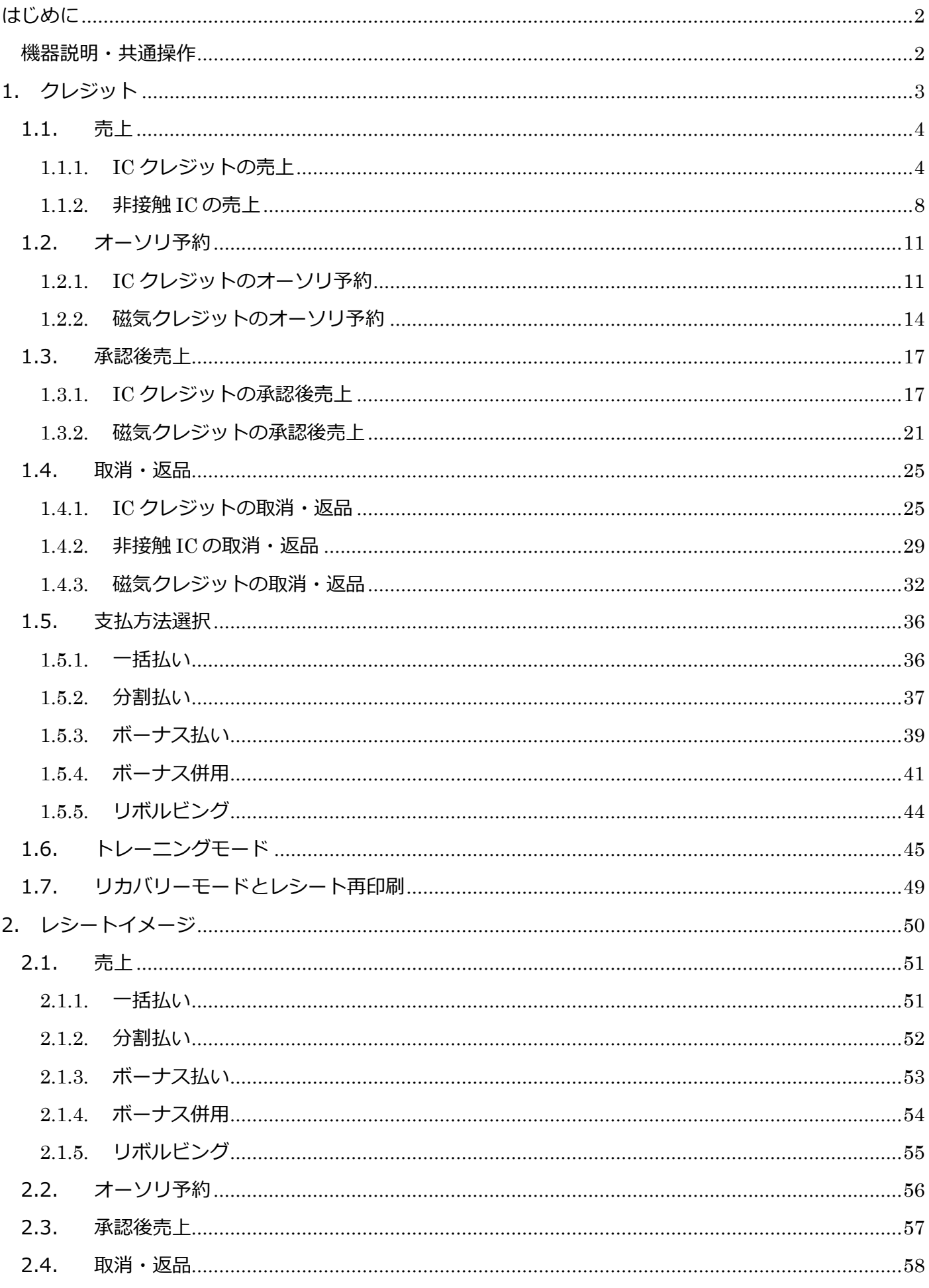

# <span id="page-2-0"></span>**はじめに**

本機を使用してクレジット業務を行うときは、この取扱説明書をよくお読みください。 また本機をご利用になる前に「安全上のご注意」を必ずお読みの上、本機を正しくお取扱いくだ さい。

#### <span id="page-2-1"></span>**機器説明・共通操作**

機器説明・共通操作に関しては別冊子「【e280】基本操作説明書(共通業務)」をご参照くださ い。

# <span id="page-3-0"></span>**1.クレジット**

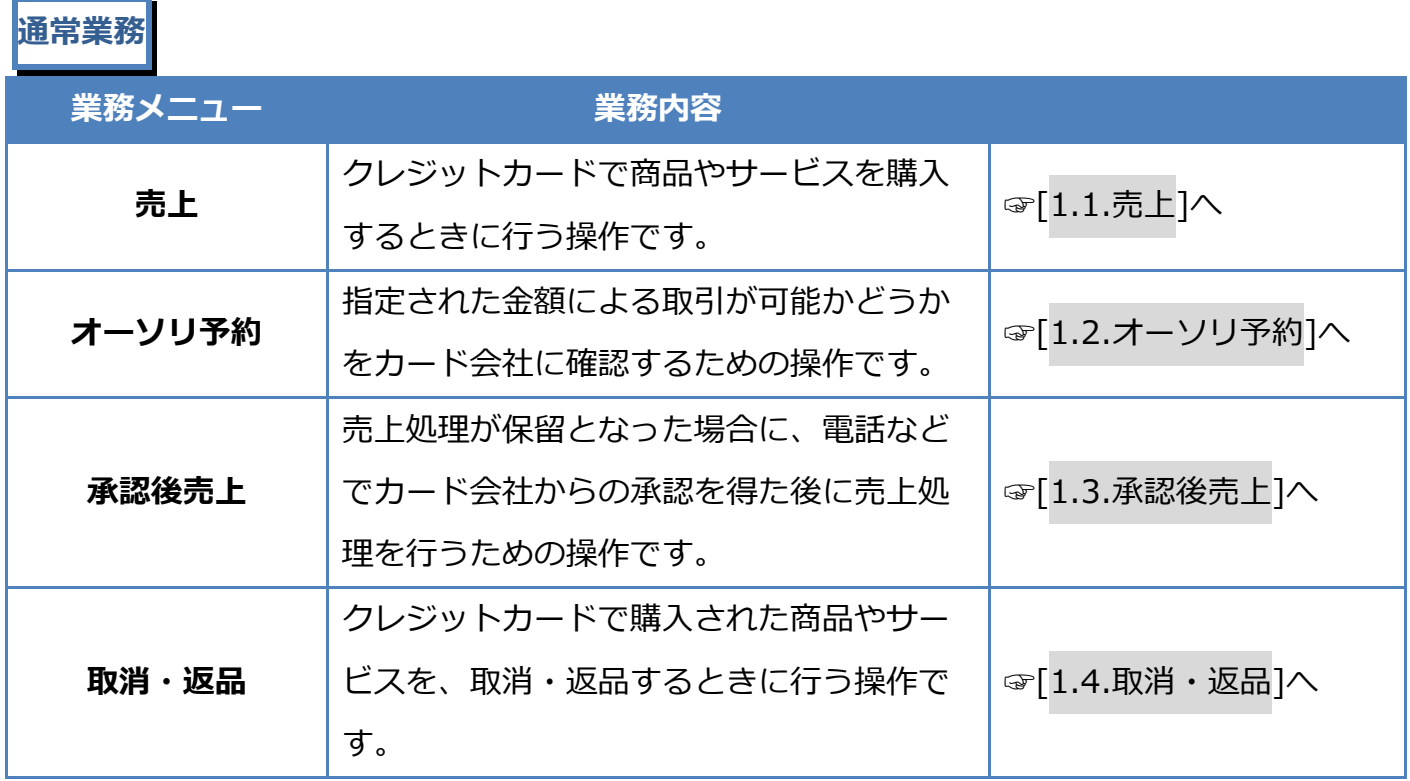

**その他業務**

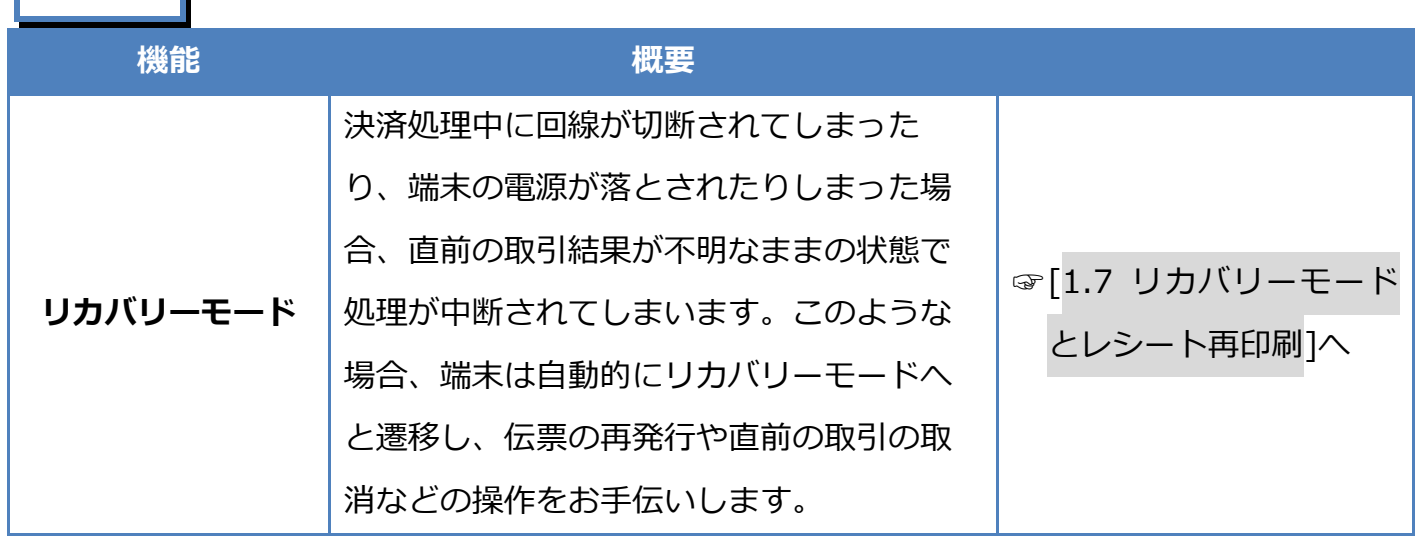

# <span id="page-4-0"></span>**1.1. 売上**

### <span id="page-4-1"></span>**1.1.1. IC クレジットの売上**

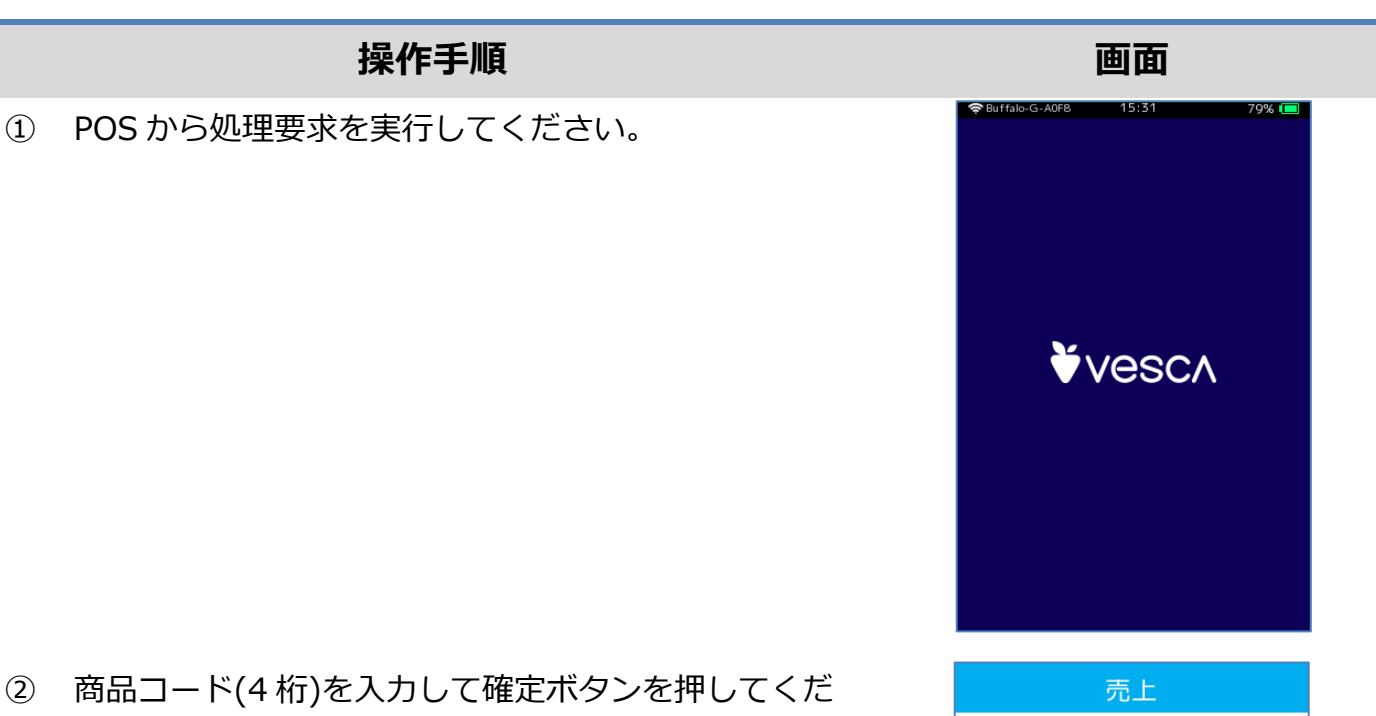

- ② 商品コード(4 桁)を入力して確定ボタンを押してくだ さい。
	- ※ ご契約内容により、この画面が表示されない場合が あります。

- ③ 金額を入力して確定ボタンを押してください。
	- ※ ご契約内容により、この画面が表示されない場合が あります。

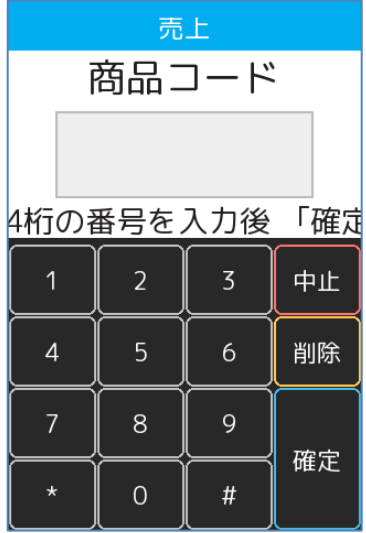

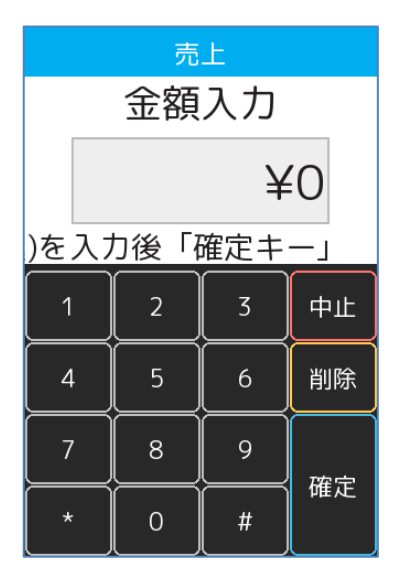

#### **[1.1.1.](#page-4-1) IC [クレジットの売上](#page-4-1)**

④ 税・その他を入力して確定ボタンを押してください。

- ※ ここで入力された金額は内税扱いとなります。 この金額は売上額には加算されません。
- ※ ご契約内容により、この画面が表示されない場合が あります。
- ⑤ 本機に IC カードを挿入してください。
	- ※ 図のように、IC チップを上面にしてカードを挿入 してください。

※ IC チップが読み取れない場合やカードに IC チップ が無い場合は、本機上側の磁気カードリーダー部分 にカードを通してください。

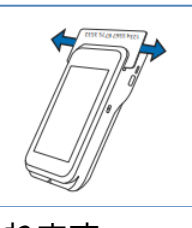

⑥ IC カード処理が実行されます。

※磁気カード取引の場合、

この処理は実行されません。

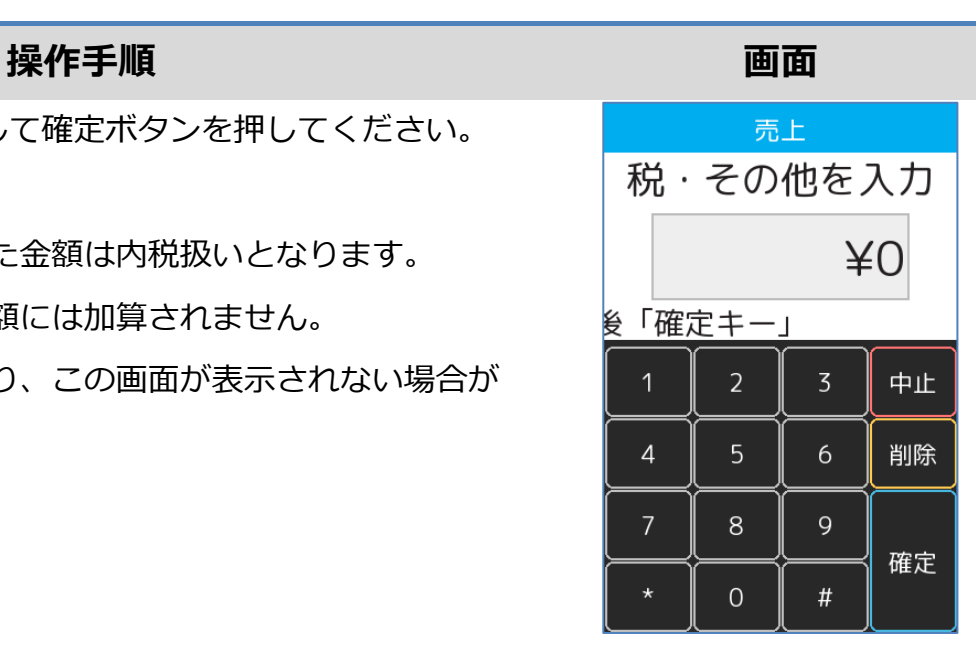

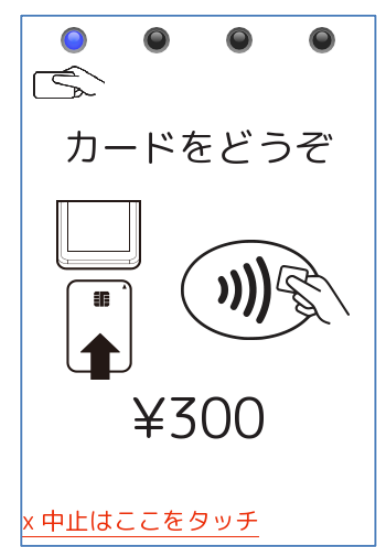

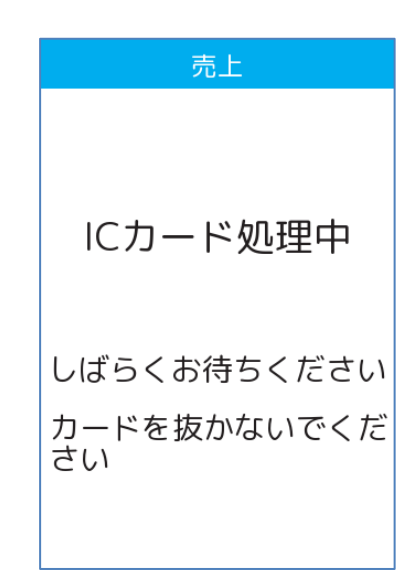

#### **[1.1.1.](#page-4-1) IC [クレジットの売上](#page-4-1)**

- ⑦ 支払方法選択画面が表示されます。 ご希望の支払方法を選択してください。 ☞[\[1.5](#page-36-0) [支払方法選択](#page-36-0)]へ
	- ※ メニューに表示される内容はご契約内容によって 異なります。

⑧ 金額を確認して確定ボタンを押してください。

※ 磁気カードによる取引の場合は、ご契約内容によ ってはこの画面が表示されない場合があります。

- ⑨ セキュリティコードを入力して確定ボタンを押してく ださい。
	- ※ IC カードによる取引の場合はこの画面は表示され ません。
	- ※ 磁気カードによる取引の場合でも、ご契約内容に よってはこの画面が表示されない場合があります。

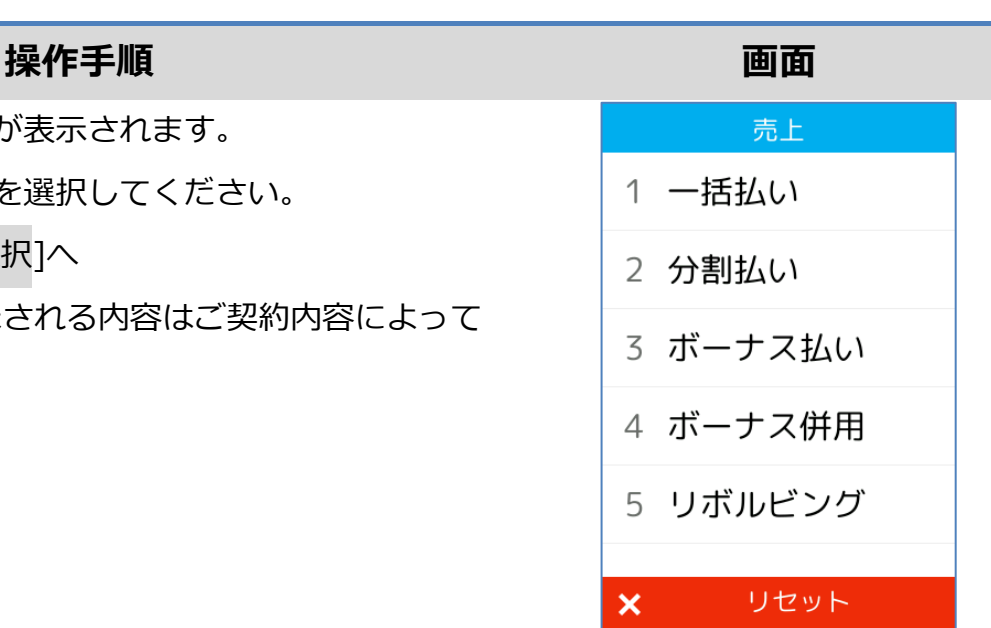

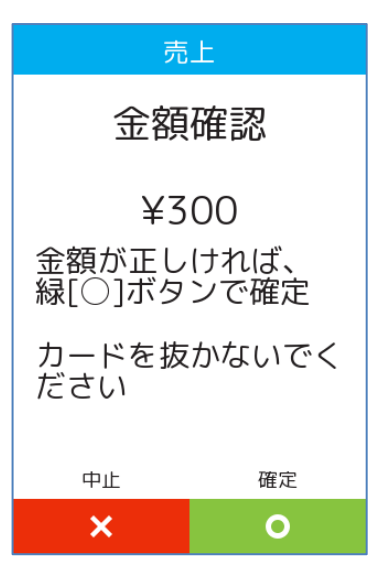

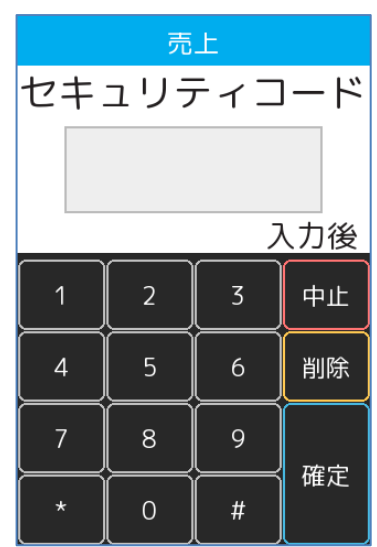

### **[1.1.1.](#page-4-1) IC [クレジットの売上](#page-4-1)**

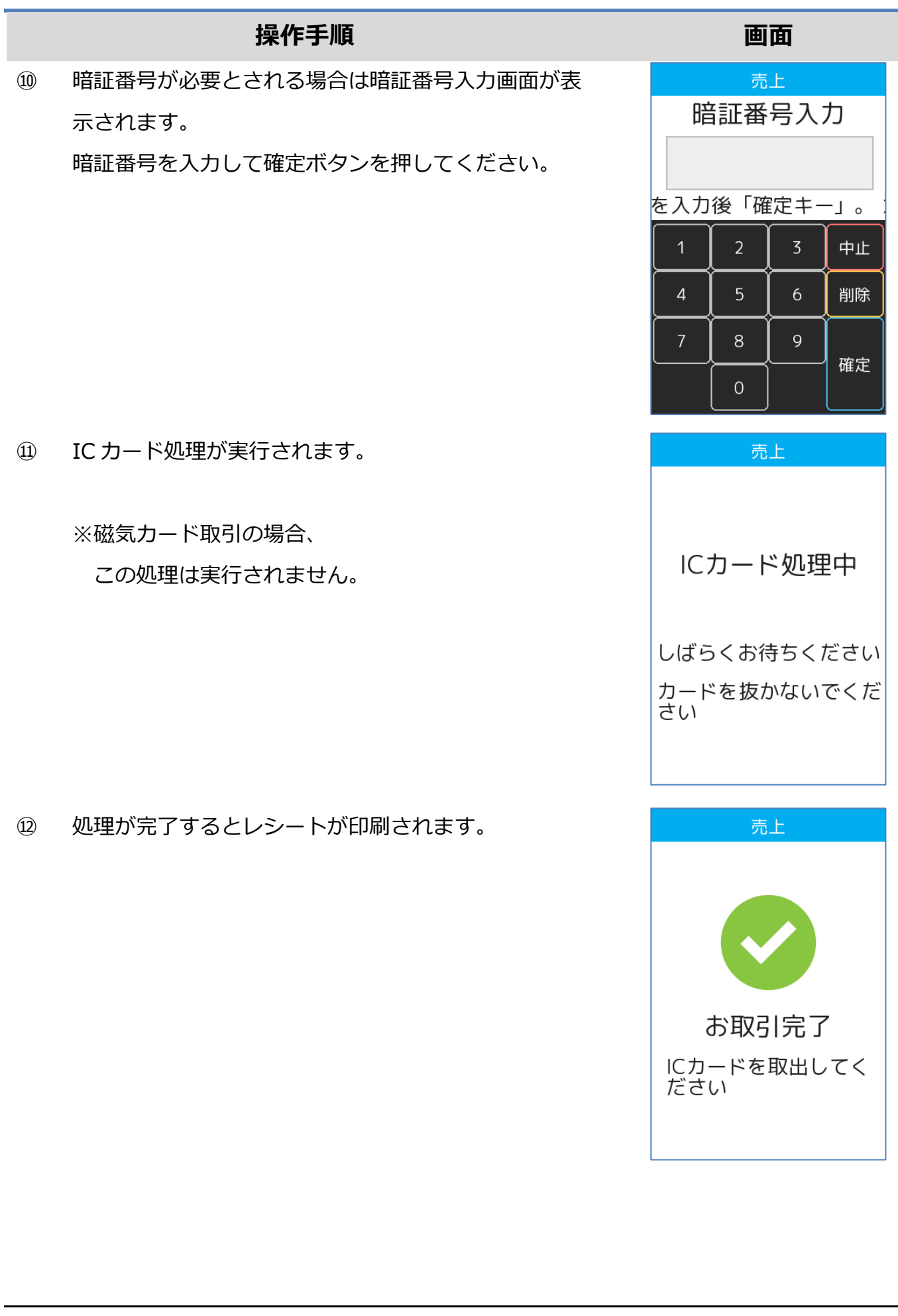

### <span id="page-8-0"></span>**1.1.2. 非接触 IC の売上**

#### **操作手順 画面**

① POS から処理要求を実行してください。

**Vesco** 

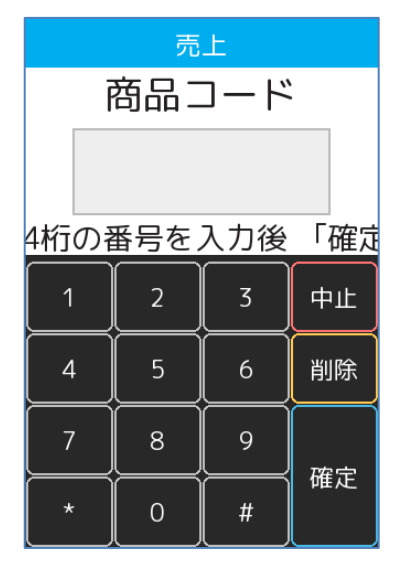

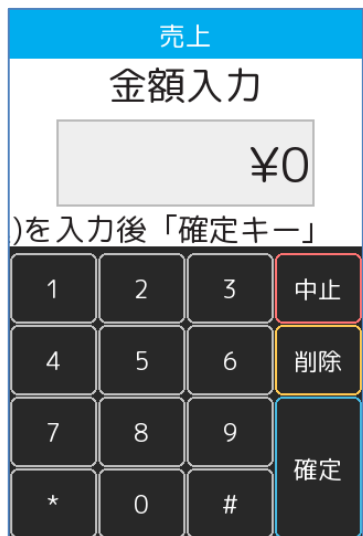

- ② 商品コード(4 桁)を入力して確定ボタンを押してくだ さい。
	- ※ ご契約内容により、この画面が表示されない場合が あります。

- ③ 金額を入力して確定ボタンを押してください。
	- ※ ご契約内容により、この画面が表示されない場合が あります。

#### **[1.1.2.](#page-8-0) 非接触 IC [の売上](#page-8-0)**

④ 税・その他を入力して確定ボタンを押してください。

- ※ ここで入力された金額は内税扱いとなります。 この金額は売上額には加算されません。
- ※ ご契約内容により、この画面が表示されない場合が あります。
- ⑤ 本機にカードをかざしてください。

かざして読み取れない場合は IC チップを上面にして カードを挿入してください。

カードに IC チップが無い場合は、本機上側の磁気 カードリーダー部分にカードを通してください。

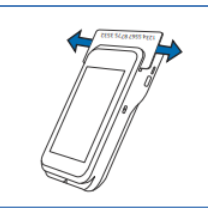

⑥ 非接触 IC 処理が実行されます。

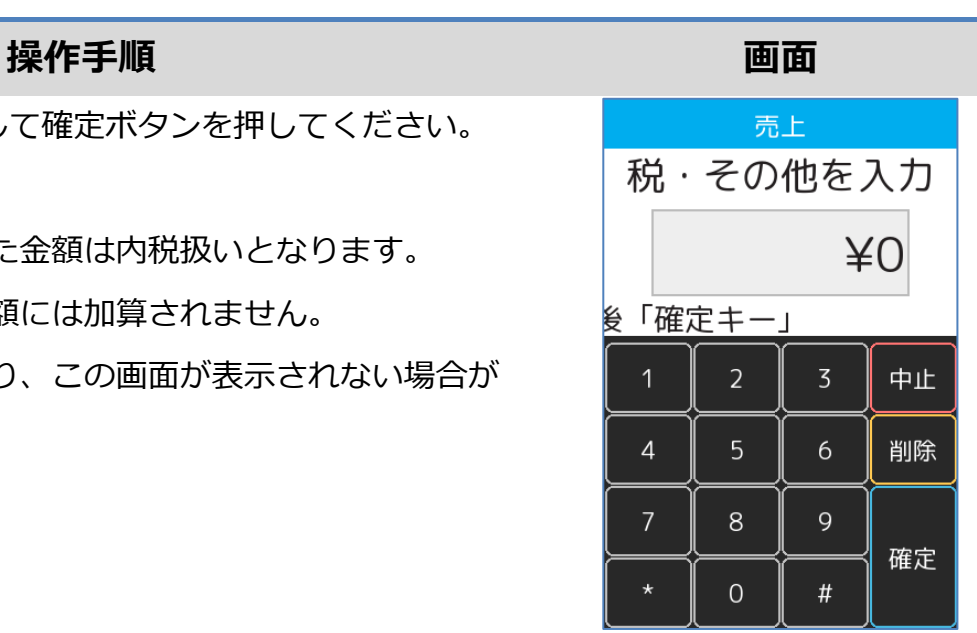

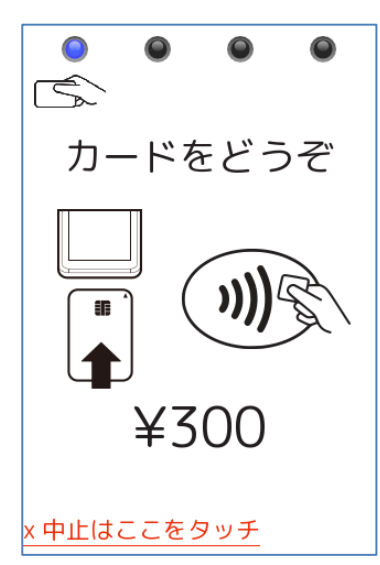

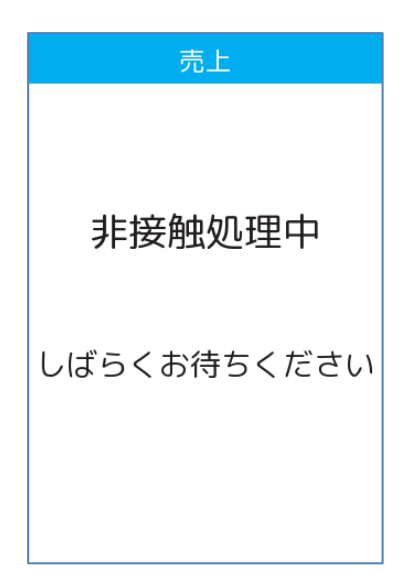

# **[1.1.2.](#page-8-0) 非接触 IC [の売上](#page-8-0)**

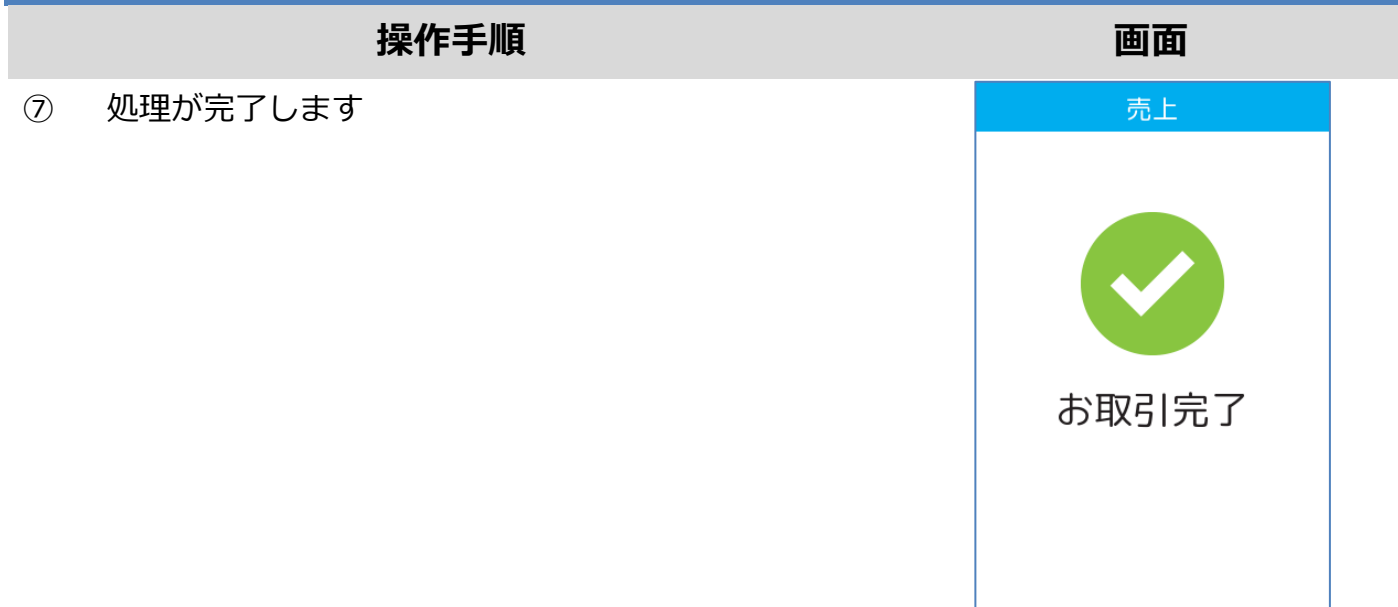

# <span id="page-11-0"></span>**1.2. オーソリ予約**

### <span id="page-11-1"></span>**1.2.1. IC クレジットのオーソリ予約**

① POS から処理要求を実行してください。

- ② 商品コード(4 桁)を入力して確定ボタンを押してくださ い。
	- ※ ご契約内容により、この画面が表示されない場合があ ります。

- ③ 金額を入力して確定ボタンを押してください。
	- ※ ご契約内容により、この画面が表示されない場合があ ります。

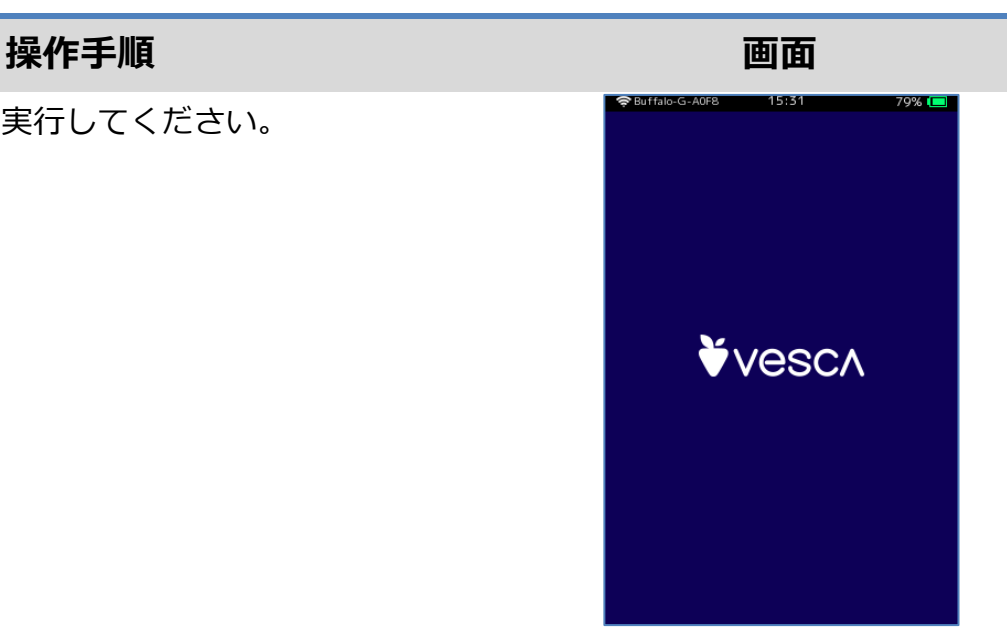

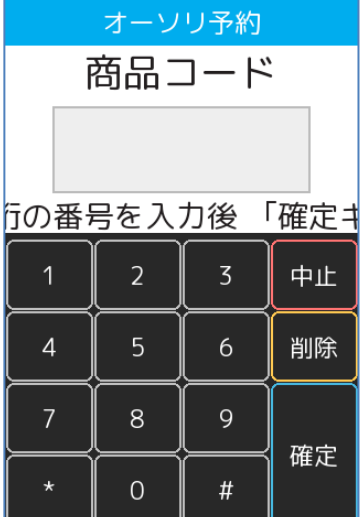

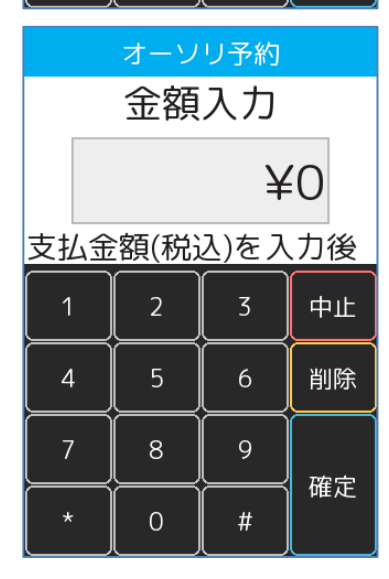

### **[1.2.1.](#page-11-1) IC [クレジットのオーソリ予約](#page-11-1)**

④ 税・その他を入力して確定ボタンを押してください。

- ※ ここで入力された金額は内税扱いとなります。 この金額は売上額には加算されません。
- ※ ご契約内容により、この画面が表示されない場合があ ります。
- ⑤ 本機に IC カードを挿入してください。
	- ※ 図のように、IC チップを上面にしてカードを挿入し てください。

※ IC チップが読み取れない場合やカードに IC チップが 無い場合は、本機上側の磁気カードリーダー部分にカ ードを通してください。

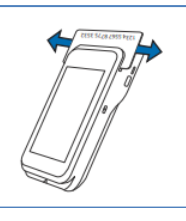

- ⑥ IC カード処理が実行されます。
	- ※ 磁気カード取引の場合、

この処理は実行されません。

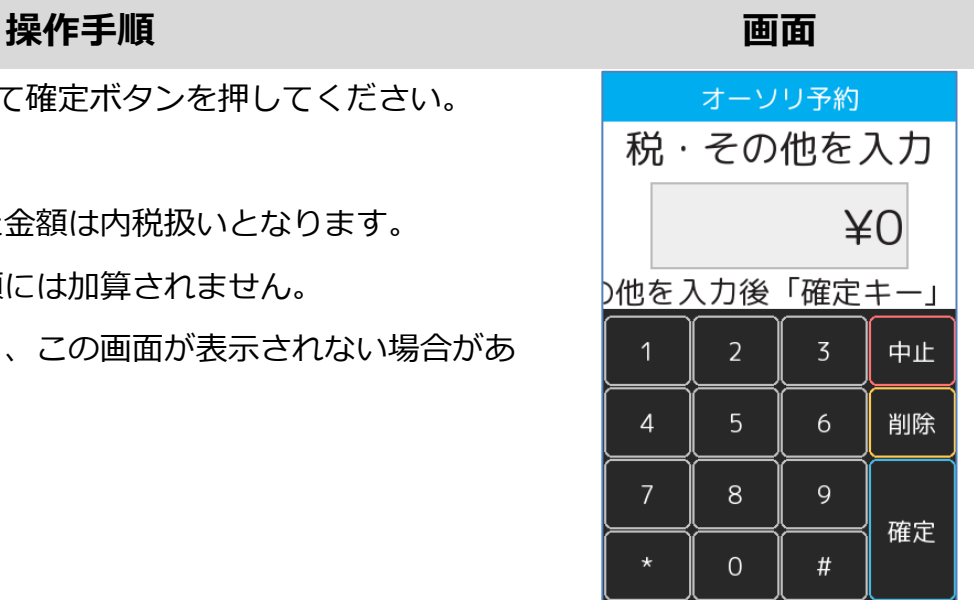

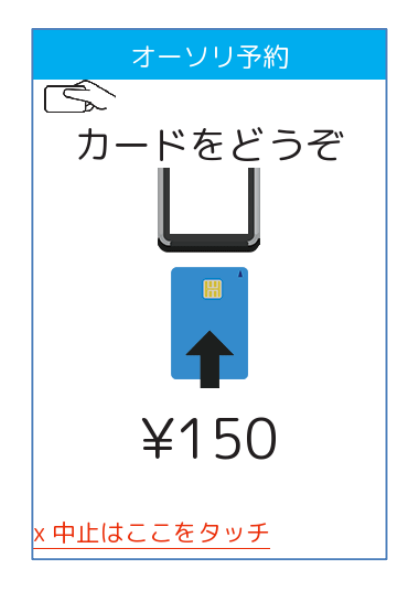

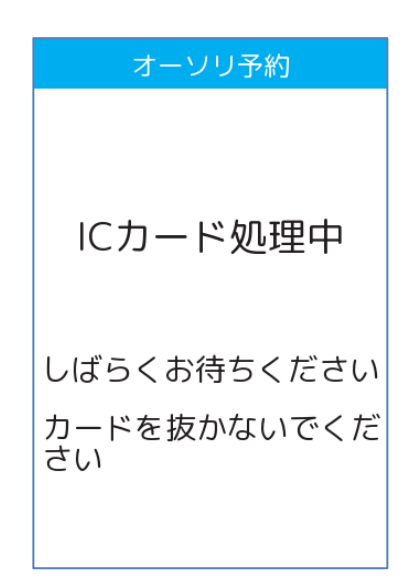

12/59

## **[1.2.1.](#page-11-1) IC [クレジットのオーソリ予約](#page-11-1)**

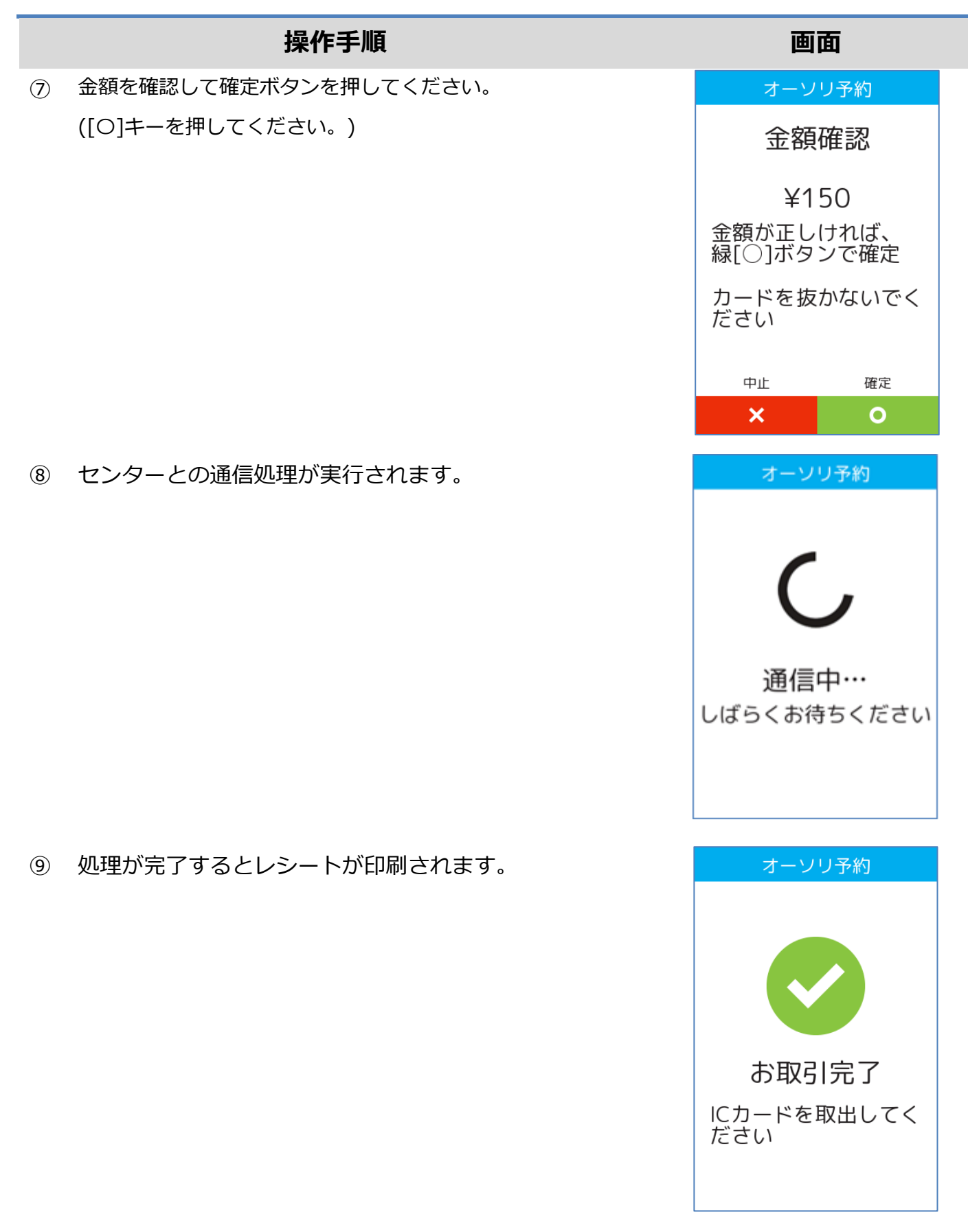

# <span id="page-14-0"></span>**1.2.2. 磁気クレジットのオーソリ予約**

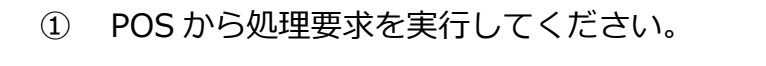

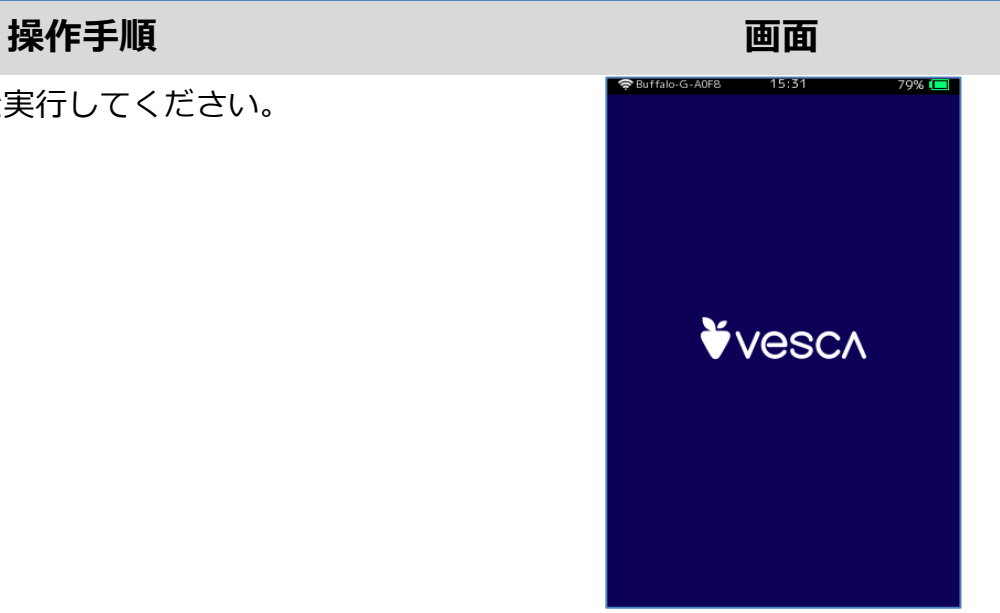

- ② 商品コード(4 桁)を入力して確定ボタンを押してくださ  $\mathsf{U}$ 
	- ※ ご契約内容により、この画面が表示されない場合があ ります。

- ③ 金額を入力して確定ボタンを押してください。
	- ※ ご契約内容により、この画面が表示されない場合があ ります。

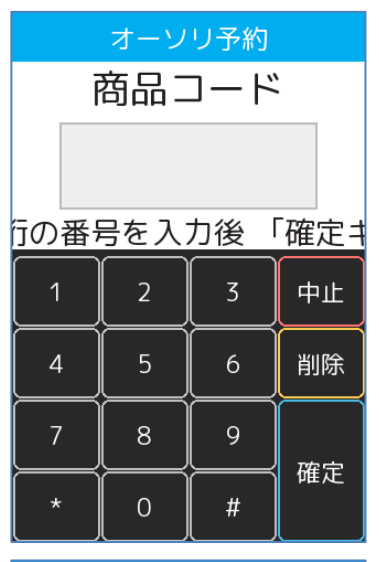

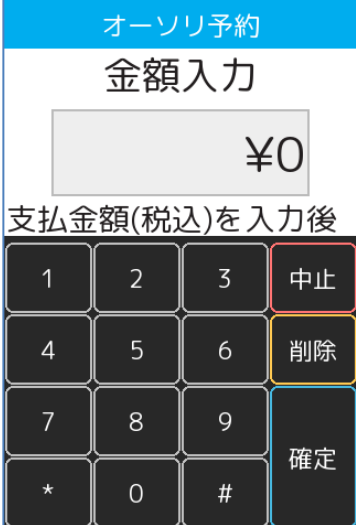

#### **[1.2.2.](#page-14-0) [磁気クレジットのオーソリ予約](#page-14-0)**

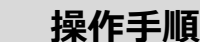

④ 税・その他を入力して確定ボタンを押してください。

- ※ ここで入力された金額は内税扱いとなります。 この金額は売上額には加算されません。
- ※ ご契約内容により、この画面が表示されない場合があ ります。
- ⑤ 本機上側の磁気カードリーダー部分にカードを通してく ださい。

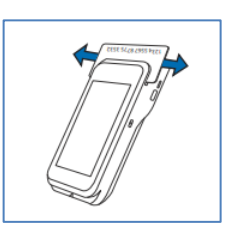

- ⑥ セキュリティコードを入力して確定ボタンを押してくだ さい。
	- ※ IC カードによる取引の場合はこの画面は表示されま せん。
	- ※ 磁気カードによる取引の場合でも、ご契約内容によっ てはこの画面が表示されない場合があります。

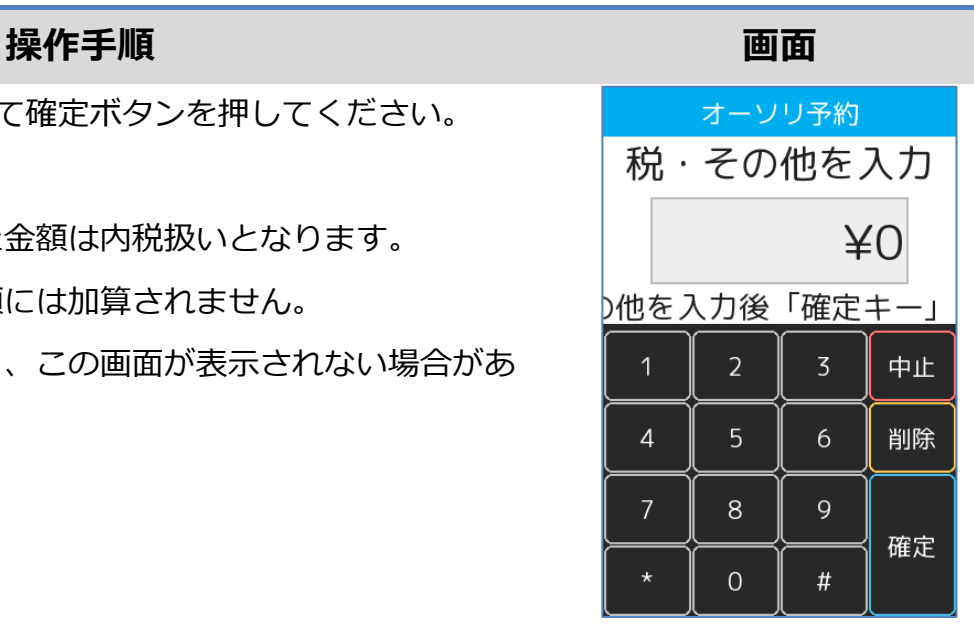

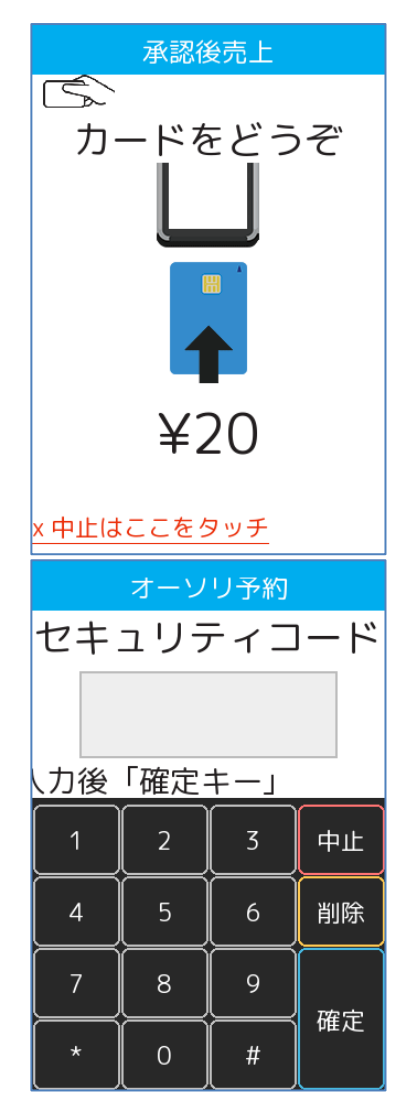

### **[1.2.2.](#page-14-0) [磁気クレジットのオーソリ予約](#page-14-0)**

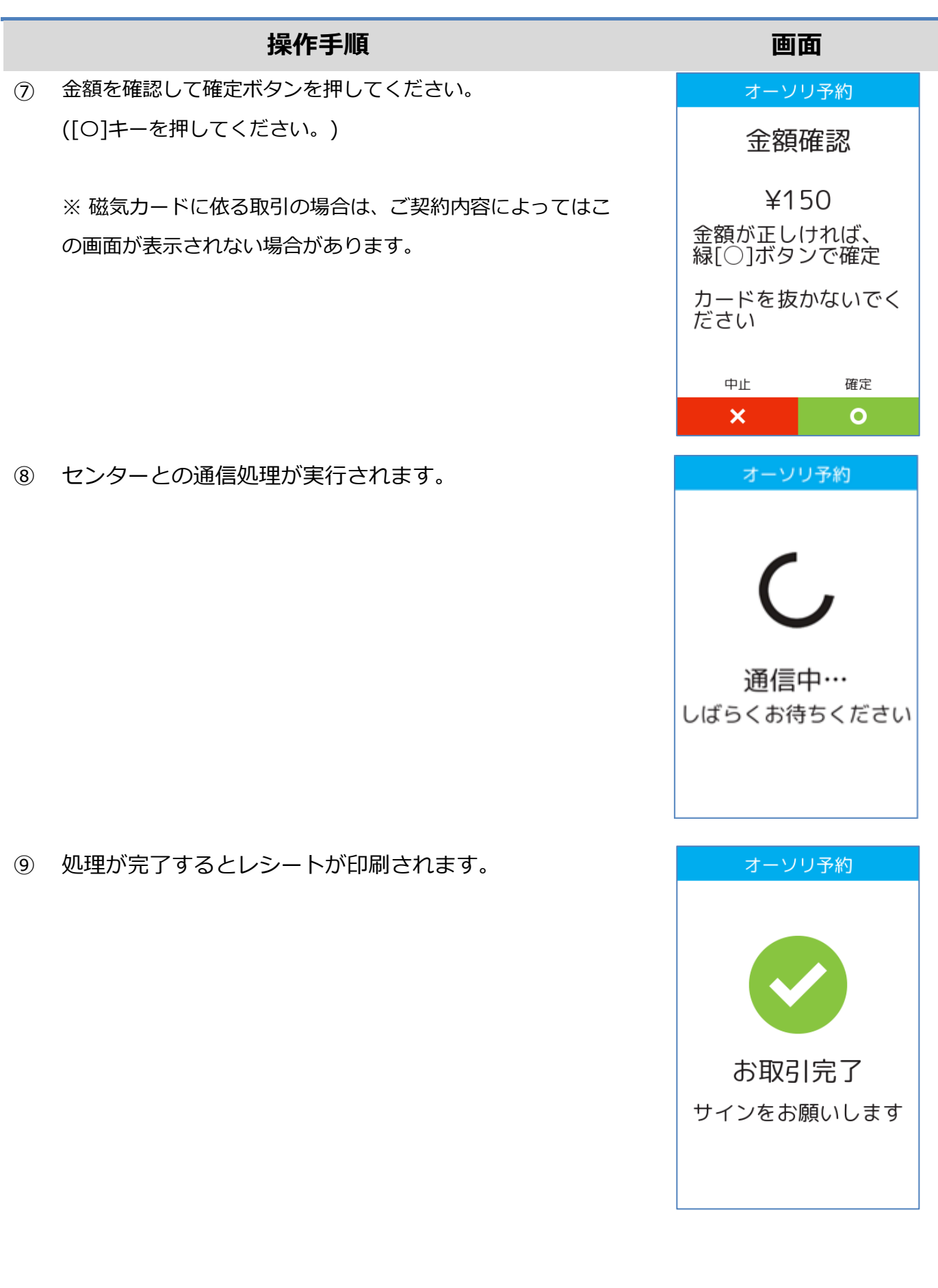

# <span id="page-17-0"></span>**1.3. 承認後売上**

#### <span id="page-17-1"></span>**1.3.1. IC クレジットの承認後売上**

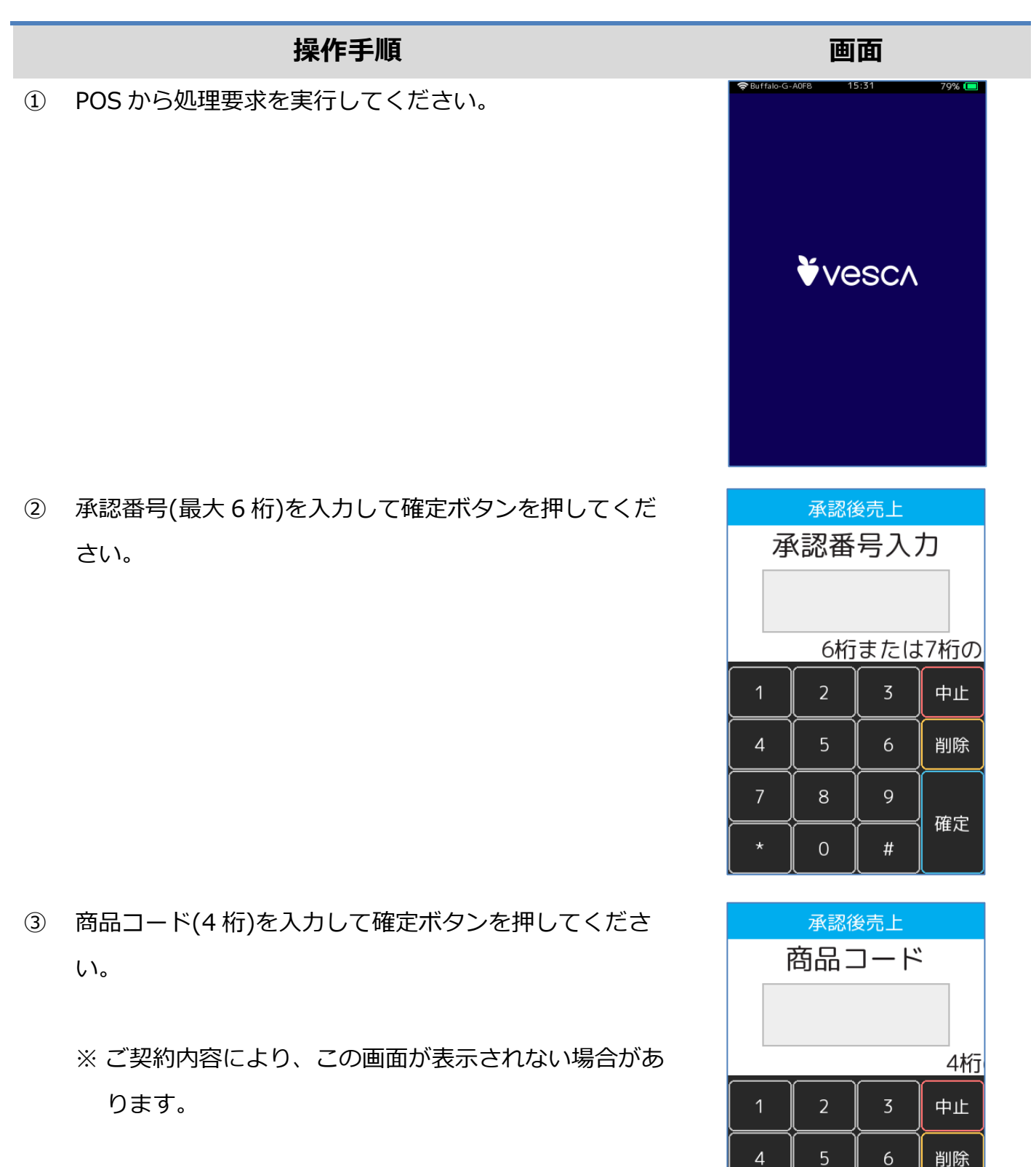

 $\,8\,$ 

 $\overline{O}$ 

 $\mathsf{Q}$ 

 $\#$ 

確定

#### **[1.3.1.](#page-17-1) IC [クレジットの承認後売上](#page-17-1)**

④ 金額を入力して確定ボタンを押してください。

※ ご契約内容により、この画面が表示されない場合があ ります。

- ⑤ 税・その他を入力して確定ボタンを押してください。
	- ※ ここで入力された金額は内税扱いとなります。 この金額は売上額には加算されません。
	- ※ ご契約内容により、この画面が表示されない場合があ ります。
- ⑥ 本機に IC カードを挿入してください。
	- ※ 図のように、IC チップを上面にしてカードを挿入し てください。
	- ※ IC チップが読み取れない場合やカードに IC チップが 無い場合は、本機右側の磁気カードリーダー部分にカ ードを通してください。

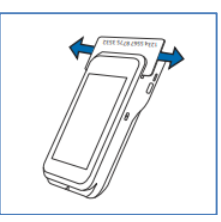

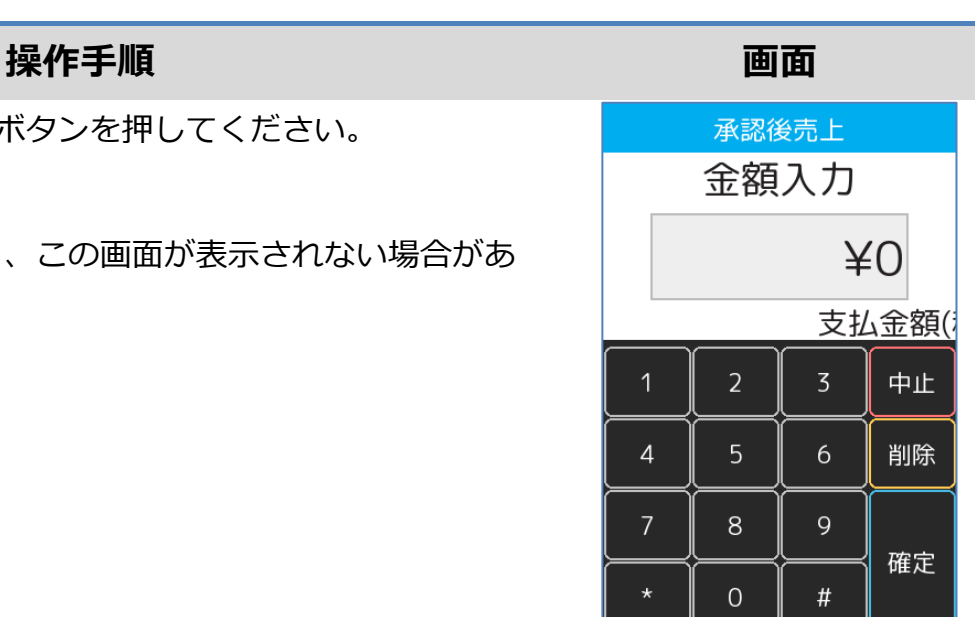

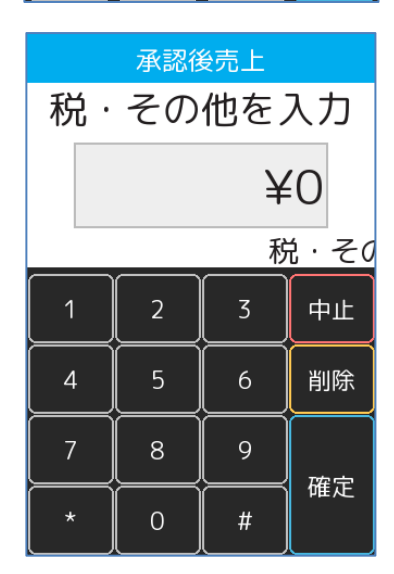

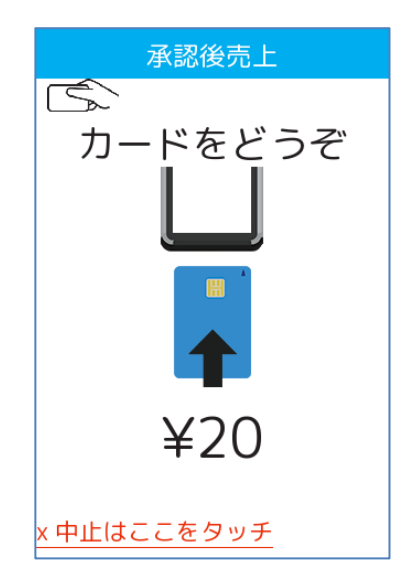

### **[1.3.1.](#page-17-1) IC [クレジットの承認後売上](#page-17-1)**

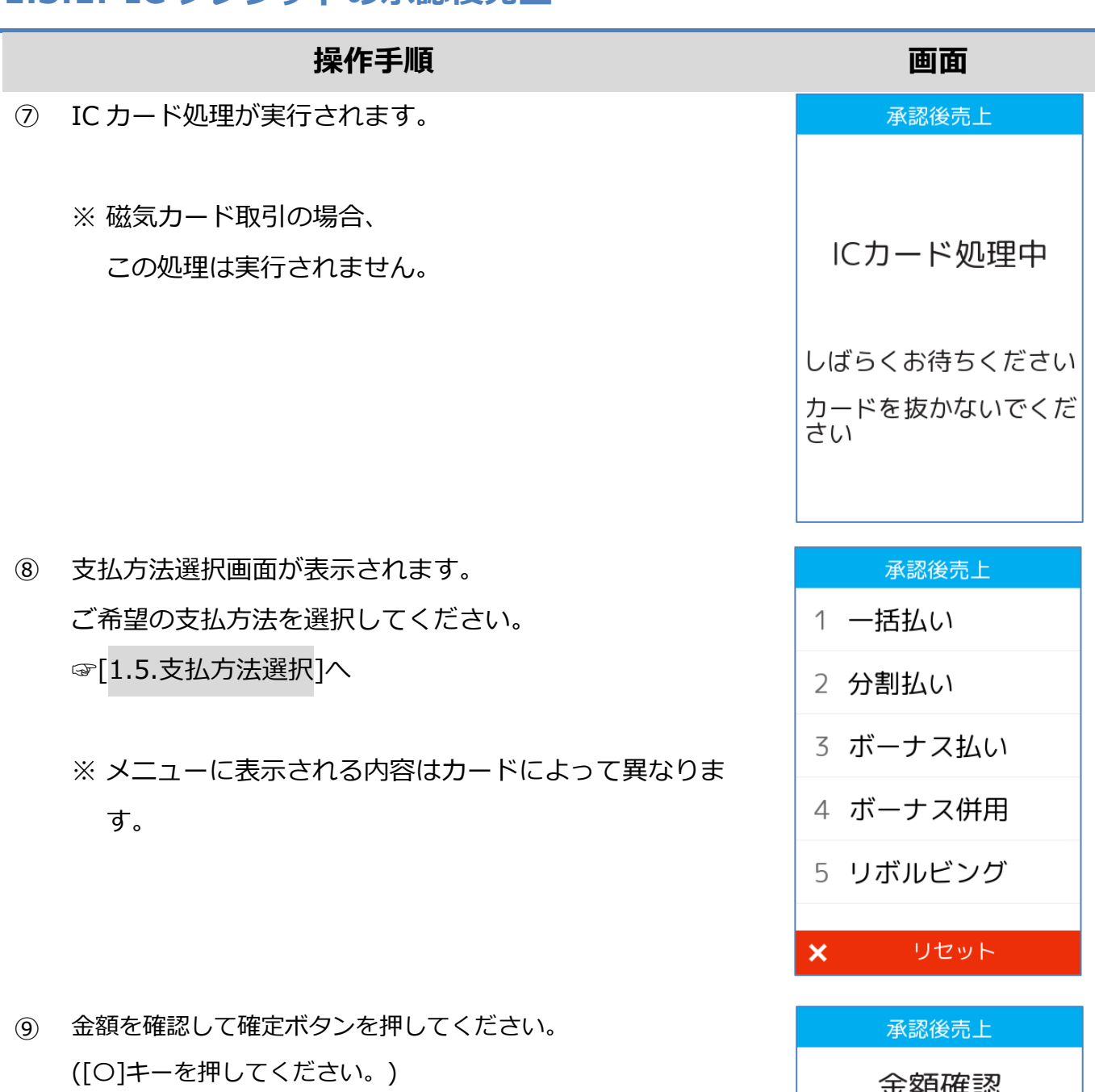

※ 磁気カードに依る取引の場合は、ご契約内容によってはこ の画面が表示されない場合があります。

金額確認 ¥360 金額が正しければ、<br>緑[○]ボタンで確定 カードを抜かないでく<br>ださい 中止 確定  $\boldsymbol{\mathsf{x}}$  $\bullet$ 

# **[1.3.1.](#page-17-1) IC [クレジットの承認後売上](#page-17-1)**

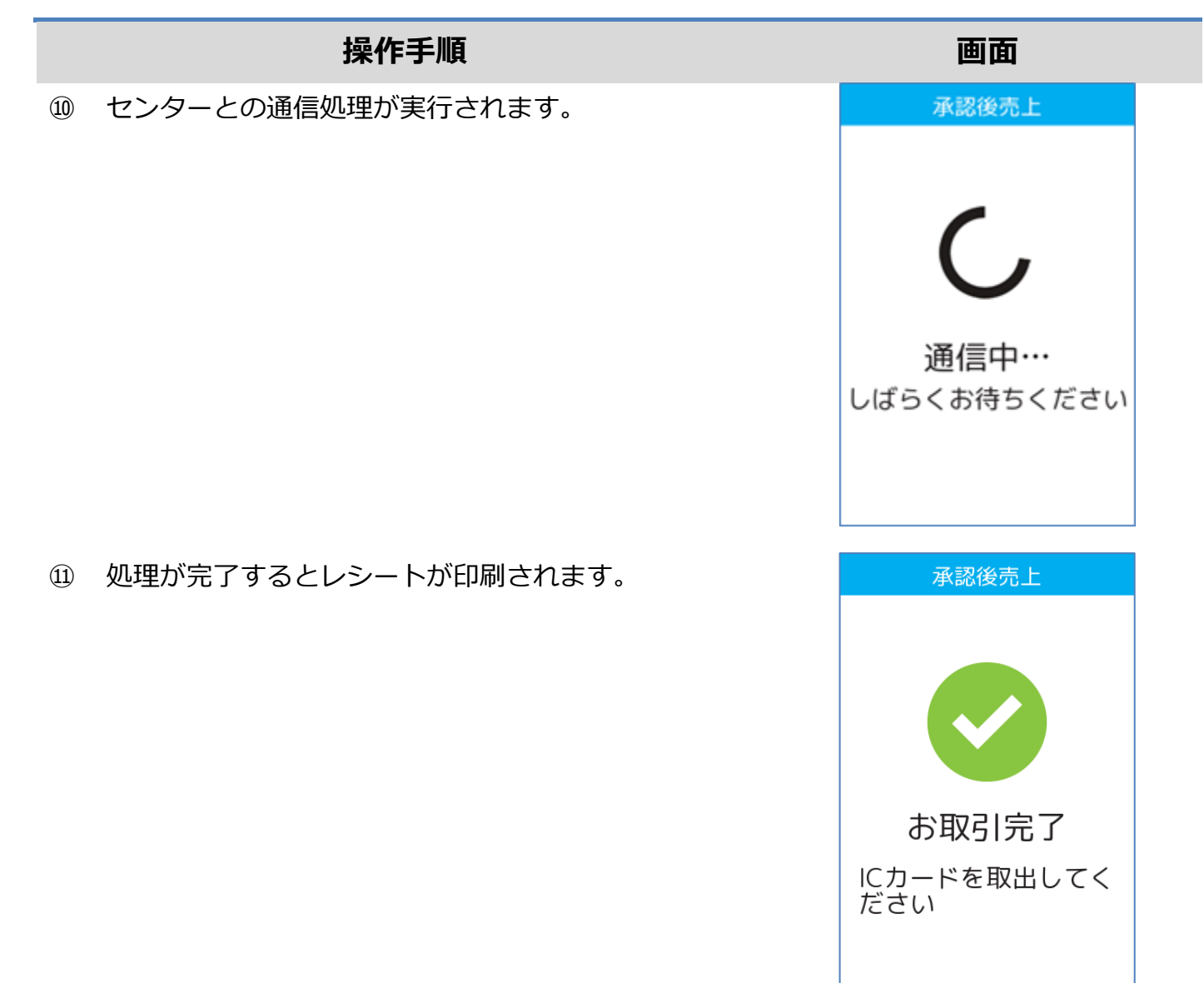

<span id="page-21-0"></span>**操作手順 画面** ① POS から処理要求を実行してください。 **V**vesch ② 承認番号(最大 6 桁)を入力して確定ボタンを押してくだ 承認後売上 承認番号入力 さい。 6桁または7桁の  $\overline{3}$ 中止  $\overline{2}$ 

- ③ 商品コード(4 桁)を入力して確定ボタンを押してくださ い。
	- ※ ご契約内容により、この画面が表示されない場合があ ります。

![](_page_21_Picture_4.jpeg)

 $\overline{5}$ 

8

 $\overline{O}$ 

削除

確定

6

 $\overline{9}$ 

 $\#$ 

 $\overline{4}$ 

④ 金額を入力して確定ボタンを押してください。

※ ご契約内容により、この画面が表示されない場合があ ります。

- ⑤ 税・その他を入力して確定ボタンを押してください。
	- ※ ここで入力された金額は内税扱いとなります。 この金額は売上額には加算されません。
	- ※ ご契約内容により、この画面が表示されない場合があ ります。
- ⑥ 本機上側の磁気カードリーダー部分にカードを通してく ださい。

![](_page_22_Picture_8.jpeg)

![](_page_22_Figure_9.jpeg)

![](_page_22_Figure_10.jpeg)

![](_page_22_Figure_11.jpeg)

#### **操作手順 画面**

- ⑦ セキュリティコードを入力して確定ボタンを押してくだ さい。
	- ※ IC カードによる取引の場合はこの画面は表示されま せん。
	- ※ 磁気カードによる取引の場合でも、ご契約内容によっ てはこの画面が表示されない場合があります。
- ⑧ 支払方法選択画面が表示されます。 ご希望の支払方法を選択してください。 ☞[\[1.5.](#page-36-0)[支払方法選択](#page-36-0)]へ
	- ※ メニューに表示される内容はカードによって異なりま す。
- ⑨ 金額を確認して確定ボタンを押してください。 ([〇]キーを押してください。)
	- ※ 磁気カードに依る取引の場合は、ご契約内容によってはこ の画面が表示されない場合があります。

![](_page_23_Figure_10.jpeg)

![](_page_23_Figure_11.jpeg)

![](_page_23_Figure_12.jpeg)

![](_page_24_Figure_1.jpeg)

### <span id="page-25-0"></span>**1.4. 取消・返品**

#### <span id="page-25-1"></span>**1.4.1. IC クレジットの取消・返品**

![](_page_25_Picture_2.jpeg)

さい。

- ③ 商品コード(4 桁)を入力して確定ボタンを押してくださ い。
	- ※ ご契約内容により、この画面が表示されない場合があ ります。
- 8 9 確定  $\mathsf{O}\xspace$  $\#$ 売上取消·返品 商品コード 4桁の番号を入力後 「確  $\overline{2}$  $\overline{3}$ 中止  $\mathbf{A}$  $5<sup>1</sup>$  $6\overline{6}$ 削除 8 9 確定  $\overline{O}$  $\#$

 $\overline{4}$ 

 $5\overline{)}$ 

6

削除

#### **[1.4.1.](#page-25-1) IC [クレジットの取消・返品](#page-25-1)**

④ 金額を入力して確定ボタンを押してください。

※ ご契約内容により、この画面が表示されない場合が あります。

- ⑤ 税・その他を入力して確定ボタンを押してください。
	- ※ ご契約内容により、この画面が表示されない場合が あります。

- ⑥ 取消区分を選択してください。
	- 取消: 当日分の売上を取り消します。
	- 返品: 当日分以外の売上を取り消します。
	- ※ オーソリ予約取消の場合、この画面は表示されませ ん。

![](_page_26_Figure_10.jpeg)

![](_page_26_Figure_11.jpeg)

![](_page_26_Figure_12.jpeg)

#### **[1.4.1.](#page-25-1) IC [クレジットの取消・返品](#page-25-1)**

- ⑦ 本機に IC カードを挿入してください。
	- ※ 図のように、IC チップを上面にしてカードを挿入 してください。
	- ※ IC チップが読み取れない場合やカードに IC チップ が無い場合は、本機上側の磁気カードリーダー部分 にカードを通してください。

![](_page_27_Picture_5.jpeg)

- ⑧ IC カード処理が実行されます。
	- ※ 磁気カード取引の場合、
	- ※ この処理は実行されません。

- ⑨ 支払方法選択画面が表示されます。 ご希望の支払方法を選択してください。 ☞[\[1.5.](#page-36-0)[支払方法選択](#page-36-0)]へ
	- ※ メニューに表示される内容はカードによって異なり ます。
	- ※ オーソリ予約取消の場合、この画面は表示されませ ん。

![](_page_27_Picture_12.jpeg)

![](_page_27_Picture_133.jpeg)

![](_page_27_Figure_14.jpeg)

### **[1.4.1.](#page-25-1) IC [クレジットの取消・返品](#page-25-1)**

![](_page_28_Figure_1.jpeg)

#### <span id="page-29-0"></span>**1.4.2. 非接触 IC の取消・返品**

![](_page_29_Figure_1.jpeg)

② 伝票番号(最大 5 桁)を入力して確定ボタンを押してくだ さい。

- ③ 商品コード(4 桁)を入力して確定ボタンを押してくださ い。
	- ※ ご契約内容により、この画面が表示されない場合があ ります。

![](_page_29_Picture_87.jpeg)

![](_page_29_Picture_6.jpeg)

#### **[1.4.2.](#page-29-0) 非接触 IC [の取消・返品](#page-29-0)**

④ 金額を入力して確定ボタンを押してください。

※ ご契約内容により、この画面が表示されない場合が あります。

- ⑤ 税・その他を入力して確定ボタンを押してください。
	- ※ ご契約内容により、この画面が表示されない場合が あります。

- ⑥ 取消区分を選択してください。
	- 取消: 当日分の売上を取り消します。
	- 返品: 当日分以外の売上を取り消します。
	- ※ オーソリ予約取消の場合、この画面は表示されませ ん。

![](_page_30_Figure_10.jpeg)

![](_page_30_Figure_11.jpeg)

![](_page_30_Figure_12.jpeg)

#### **[1.4.2.](#page-29-0) 非接触 IC [の取消・返品](#page-29-0)**

⑦ 本機にカードをかざしてください。

かざして読み取れない場合は IC チップを上面にして カードを挿入してください。 カードに IC チップが無い場合は、本機上側の磁気 カードリーダー部分にカードを通してください。

![](_page_31_Picture_4.jpeg)

⑧ センターとの通信処理が実行されます。

![](_page_31_Figure_6.jpeg)

![](_page_31_Picture_7.jpeg)

![](_page_31_Picture_8.jpeg)

⑨ 処理が完了するとレシートが印刷されます。

<span id="page-32-0"></span>① POS から処理要求を実行してください。

![](_page_32_Picture_2.jpeg)

② 伝票番号(最大 5 桁)を入力して確定ボタンを押してくだ さい。

- ③ 商品コード(4 桁)を入力して確定ボタンを押してくださ い。
	- ※ ご契約内容により、この画面が表示されない場合があ ります。

![](_page_32_Picture_6.jpeg)

![](_page_32_Figure_7.jpeg)

④ 金額を入力して確定ボタンを押してください。

※ ご契約内容により、この画面が表示されない場合が あります。

- ⑤ 税・その他を入力して確定ボタンを押してください。
	- ※ ご契約内容により、この画面が表示されない場合が あります。

- ⑥ 取消区分を選択してください。
	- 取消: 当日分の売上を取り消します。
	- 返品: 当日分以外の売上を取り消します。
	- ※ オーソリ予約取消の場合、この画面は表示されませ ん。

![](_page_33_Figure_10.jpeg)

![](_page_33_Figure_11.jpeg)

![](_page_33_Figure_12.jpeg)

![](_page_34_Picture_1.jpeg)

![](_page_34_Picture_2.jpeg)

- **操作手順 画面**  $\bigcirc$ で カードをどうぞ **))**  $¥10$ k 中止はここをタッチ
- ⑧ セキュリティコードを入力して確定ボタンを押してく ださい。
	- ※ IC カードによる取引の場合はこの画面は表示され ません。
	- ※ 磁気カードによる取引の場合でも、ご契約内容によ ってはこの画面が表示されない場合があります。
- ⑨ 支払方法選択画面が表示されます。 ご希望の支払方法を選択してください。 ☞[\[1.5.](#page-36-0)[支払方法選択](#page-36-0)]へ
	- ※ メニューに表示される内容はカードによって異なり ます。
	- ※ オーソリ予約取消の場合、この画面は表示されませ ん。

![](_page_34_Figure_10.jpeg)

![](_page_34_Figure_11.jpeg)

![](_page_35_Figure_1.jpeg)

# <span id="page-36-0"></span>**1.5. 支払方法選択**

### <span id="page-36-1"></span>**1.5.1. 一括払い**

![](_page_36_Picture_44.jpeg)

## <span id="page-37-0"></span>**1.5.2. 分割払い**

![](_page_37_Picture_141.jpeg)

 $\mathsf{x}$ 

 $\overline{4}$ 

売上 支払開始月

 $\overline{2}$ 

 $\overline{5}$ 

 $8<sup>°</sup>$ 

 $\overline{0}$ 

 $\overline{2}$ 

 $\overline{5}$ 

 $\mathbf{8}$ 

 $\mathsf{O}$ 

 $\overline{4}$ 

売上 分割回数

 $\overline{3}$ 

 $6\overline{6}$ 

 $\overline{9}$ 

 $#$ 

 $\overline{3}$ 

 $\sqrt{6}$ 

 $\overline{9}$ 

 $\#$ 

中止

削除

確定

入力

中止

削除

確定

② 支払開始月を入力して確定ボタンを押してください。

③ 分割回数を入力して確定ボタンを押してください。

#### **[1.5.2](#page-37-0) [分割払い](#page-37-0)**

![](_page_38_Picture_1.jpeg)

![](_page_38_Picture_62.jpeg)

⑤ 支払方法をご確認頂き確定ボタンを押してください。

([〇]キーを押してください。)

い場合があります。

## <span id="page-39-0"></span>**1.5.3. ボーナス払い**

#### **操作手順**

- ① [ボーナス払い]を選択してください。 (または[3]キーを押してください。)
	- ※ メニューに表示される内容はカードによって異なりま す。

- ② ボーナス回数を入力して確定ボタンを押してください。
	- ※ 使用されるカードによって、この画面は表示されない 場合があります。

- ③ ボーナス月を入力して確定ボタンを押してください。
	- ※ 入力されたボーナス回数によって、この画面が複数回 表示される場合があります。
	- ※ 使用されるカードによって、この画面は表示されない 場合があります。

![](_page_39_Picture_119.jpeg)

![](_page_39_Figure_10.jpeg)

![](_page_39_Figure_11.jpeg)

#### **[1.5.3.](#page-39-0) [ボーナス払い](#page-39-0)**

④ ボーナス月を入力して確定ボタンを押してください。

※ 入力されたボーナス回数によって、この画面が複数回 表示される場合があります。

使用されるカードによって、この画面は表示されない場 合があります。

⑤ 支払方法をご確認頂き確定ボタンを押してください。 ([〇]キーを押してください。)

![](_page_40_Figure_5.jpeg)

![](_page_40_Figure_6.jpeg)

# <span id="page-41-0"></span>**1.5.4. ボーナス併用**

#### **操作手順 画面** 売上 ① [ボーナス併用]を選択してください。 (または[4]キーを押してください。) 1 一括払い 2 分割払い ※ メニューに表示される内容はカードによって異なりま 3 ボーナス払い す。 4 ボーナス併用 5 リボルビング

リセット

入力後

中止

削除

確定

入力後「確)

中止

削除

確定

 $\overline{3}$ 

6

 $\overline{9}$ 

 $\#$ 

 $\overline{3}$ 

 $6\overline{6}$ 

9

 $#$ 

売上 支払開始月

 $\overline{2}$ 

 $\overline{5}$ 

8

 $\overline{0}$ 

 $\overline{2}$ 

 $\overline{5}$ 

8

 $\mathsf{O}\xspace$ 

 $\overline{4}$ 

売上 分割回数

 $\mathsf{x}$ 

 $\mathbf{1}$ 

 $\overline{4}$ 

② 支払開始月を入力して確定ボタンを押してください。

③ 分割回数を入力して確定ボタンを押してください。

#### **[1.5.4](#page-41-0) [ボーナス併用](#page-41-0)**

![](_page_42_Figure_1.jpeg)

※ 使用されるカードによって、この画面は表示されない 場合があります。

- ⑤ ボーナス月を入力して確定ボタンを押してください。
	- ※ 入力されたボーナス回数によって、この画面が複数回 表示される場合があります。
	- ※ 使用されるカードによって、この画面は表示されない 場合があります。
- ⑥ ボーナス金額を入力して確定ボタンを押してください。
	- ※ 入力されたボーナス回数によって、この画面が複数回 表示される場合があります。
	- ※ 使用されるカードによって、この画面は表示されない 場合があります。

![](_page_42_Figure_9.jpeg)

![](_page_42_Figure_10.jpeg)

![](_page_42_Figure_11.jpeg)

#### **[1.5.4](#page-41-0) [ボーナス併用](#page-41-0)**

- ⑦ ボーナス月を入力して確定ボタンを押してください。
	- ※ 入力されたボーナス回数によって、この画面が複数回 表示される場合があります。
	- ※ 使用されるカードによって、この画面は表示されない 場合があります。
- ⑧ ボーナス金額を入力して確定ボタンを押してください。
	- ※ 入力されたボーナス回数によって、この画面が複数回 表示される場合があります。
	- ※ 使用されるカードによって、この画面は表示されない 場合があります。
- ⑨ 支払方法をご確認頂き確定ボタンを押してください。 ([〇]キーを押してください。)

![](_page_43_Figure_8.jpeg)

![](_page_43_Figure_9.jpeg)

![](_page_43_Picture_109.jpeg)

# <span id="page-44-0"></span>**1.5.5. リボルビング**

![](_page_44_Picture_38.jpeg)

<span id="page-45-0"></span>POS から送られてくる要求にトレーニングモード指示が含まれている場合、本機はトレーニング モードで要求操作を行います。トレーニングモードでは業務の練習操作を行うことができます。

![](_page_45_Picture_63.jpeg)

トレーニングモードでは画面背景が水色となり、画面右上に「♥」マークが表示されます。 <以下はイメージです>

![](_page_45_Picture_64.jpeg)

**操作手順 画面** ① POS から処理要求を実行してください。

② 商品コード(4 桁)を入力して確定ボタンを押してくださ い。

ご契約内容により、この画面が表示されない場合があり ます。

- ③ 税・その他を入力して確定ボタンを押してください。
	- ※ ご契約内容により、この画面が表示されない場合があ ります。

![](_page_46_Picture_6.jpeg)

![](_page_46_Figure_7.jpeg)

![](_page_46_Figure_8.jpeg)

#### **操作手順 画面**

- ④ 本機に IC カードを挿入してください。
	- ※ 図のように、IC チップを上面にしてカードを挿入 してください。
	- ※ IC チップが読み取れない場合やカードに IC チップ が無い場合は、本機右側の磁気カードリーダー部分 にカードを通してください。

![](_page_47_Picture_5.jpeg)

- ⑤ IC カード処理が実行されます。
	- ※ 磁気カード取引の場合、 この処理は実行されません。

- ⑥ 支払方法選択画面が表示されます。 ご希望の支払方法を選択してください。 ☞[\[1.5.](#page-36-0)[支払方法選択](#page-36-0)]へ
	- ※ メニューに表示される内容はカードによって異なり ます。
	- ※ オーソリ予約取消の場合、この画面は表示されませ ん。

![](_page_47_Picture_12.jpeg)

![](_page_47_Figure_13.jpeg)

![](_page_47_Picture_14.jpeg)

![](_page_48_Figure_1.jpeg)

- ⑧ IC カード処理が実行されます。
	- ※磁気カード取引の場合、
	- ※ この処理は実行されません。

⑨ 処理が完了するとレシートが印刷されます。

![](_page_48_Figure_6.jpeg)

# <span id="page-49-0"></span>**1.7. リカバリーモードとレシート再印刷**

決済処理中に回線が切断されてしまったり、端末の電源が落とされたりしまった場合、直前の取 引結果が不明なままの状態で処理が中断されてしまいます。

このような場合、端末は自動的にリカバリーモードへと遷移します。画面に表示される指示に従 い、落ち着いて対処してください。

![](_page_49_Figure_3.jpeg)

#### 端末設定が手動リカバリの場合

#### 端末設定が自動リカバリの場合

![](_page_49_Figure_6.jpeg)

# <span id="page-50-0"></span>**2.レシートイメージ**

| 業務     | 種類     | レシートイメージ         |
|--------|--------|------------------|
| 売上     | 一括払い   | ☞[2.1.1.一括払い]へ   |
|        | 分割払い   | ☞[2.1.2 分割払い]へ   |
|        | ボーナス払い | ☞[2.1.3 ボーナス払い]へ |
|        | ボーナス併用 | ☞[2.1.4 ボーナス併用]へ |
|        | リボルビング | ☞ 2.1.5 リボルビング へ |
| オーソリ予約 |        | ☞[2.2 オーソリ予約]へ   |
| 承認後売上  |        | ☞[2.3 承認後売上]へ    |
| 取消・返品  |        | ☞[2.4 取消・返品]へ    |

<sup>※</sup> 実際のレシートはPOS側で印刷されるため、本書で紹介するレシートイメージとはデザイ ンや印字項目に於いて異なっている可能性があります。

# <span id="page-51-1"></span><span id="page-51-0"></span>**2.1.1. 一括払い**

![](_page_51_Picture_335.jpeg)

# <span id="page-52-0"></span>**2.1.2. 分割払い**

![](_page_52_Picture_338.jpeg)

# <span id="page-53-0"></span>**2.1.3. ボーナス払い**

![](_page_53_Picture_321.jpeg)

# <span id="page-54-0"></span>**2.1.4. ボーナス併用**

![](_page_54_Picture_343.jpeg)

# <span id="page-55-0"></span>**2.1.5. リボルビング**

![](_page_55_Picture_328.jpeg)

# <span id="page-56-0"></span>**2.2. オーソリ予約**

![](_page_56_Picture_327.jpeg)

# <span id="page-57-0"></span>**2.3. 承認後売上**

![](_page_57_Picture_327.jpeg)

# <span id="page-58-0"></span>**2.4. 取消・返品**

![](_page_58_Picture_327.jpeg)

# **【e280】基本操作説明書(クレジット業務)**

![](_page_59_Picture_1.jpeg)